# Single Donation - Offline

## **Employee Giving Campaign**

From the the launch page to make a donation click the Donate button.

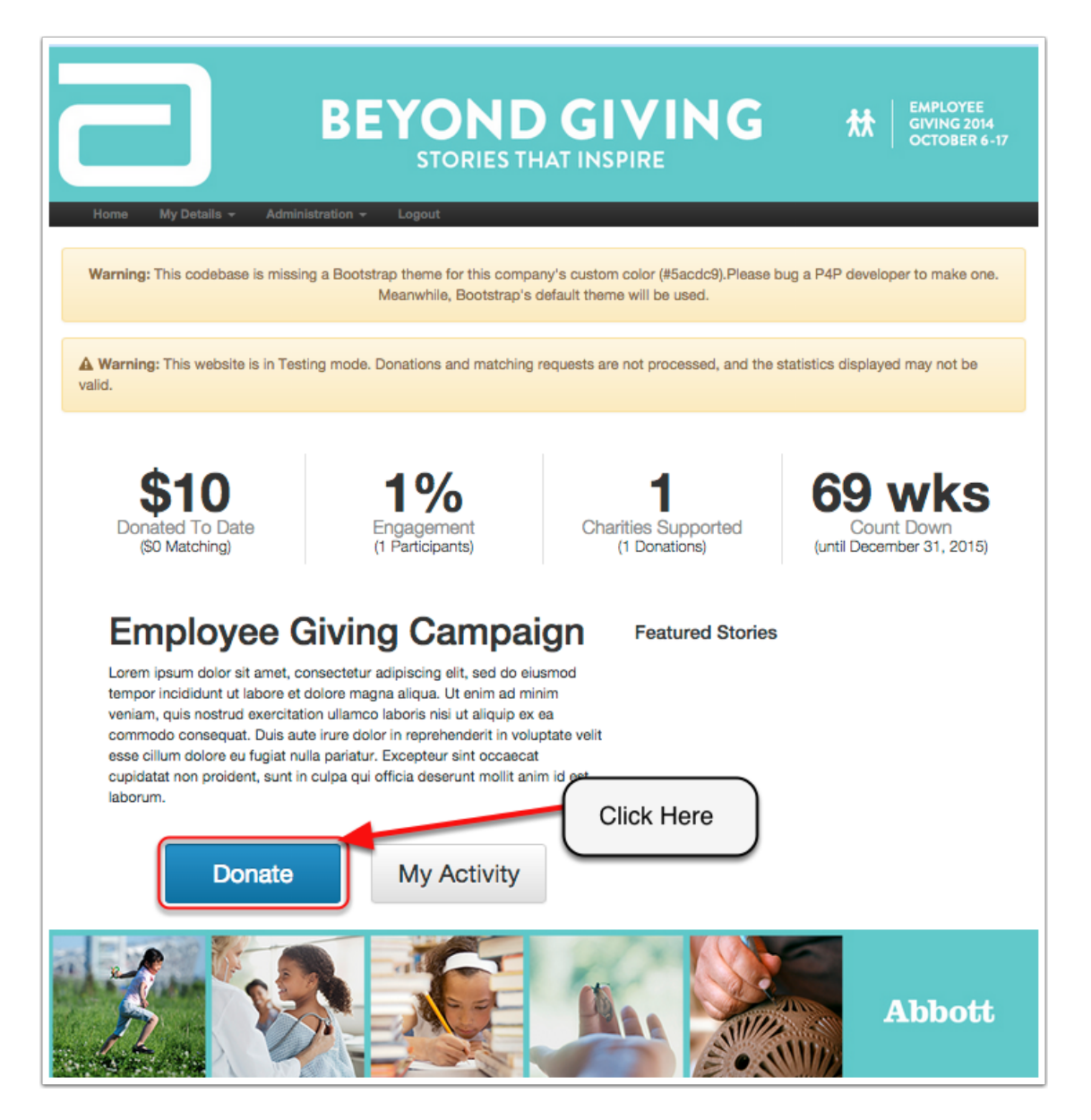

#### **Make Donation**

To request a match for a donation that you gave directly to the organization follow the steps and make sure that the following is checked: Single Donation and Offline. On Step 3 enter when you donated and what type of transaction that you used. The last thing to do on this step is to attach the receipt of the transaction. Add your charity.

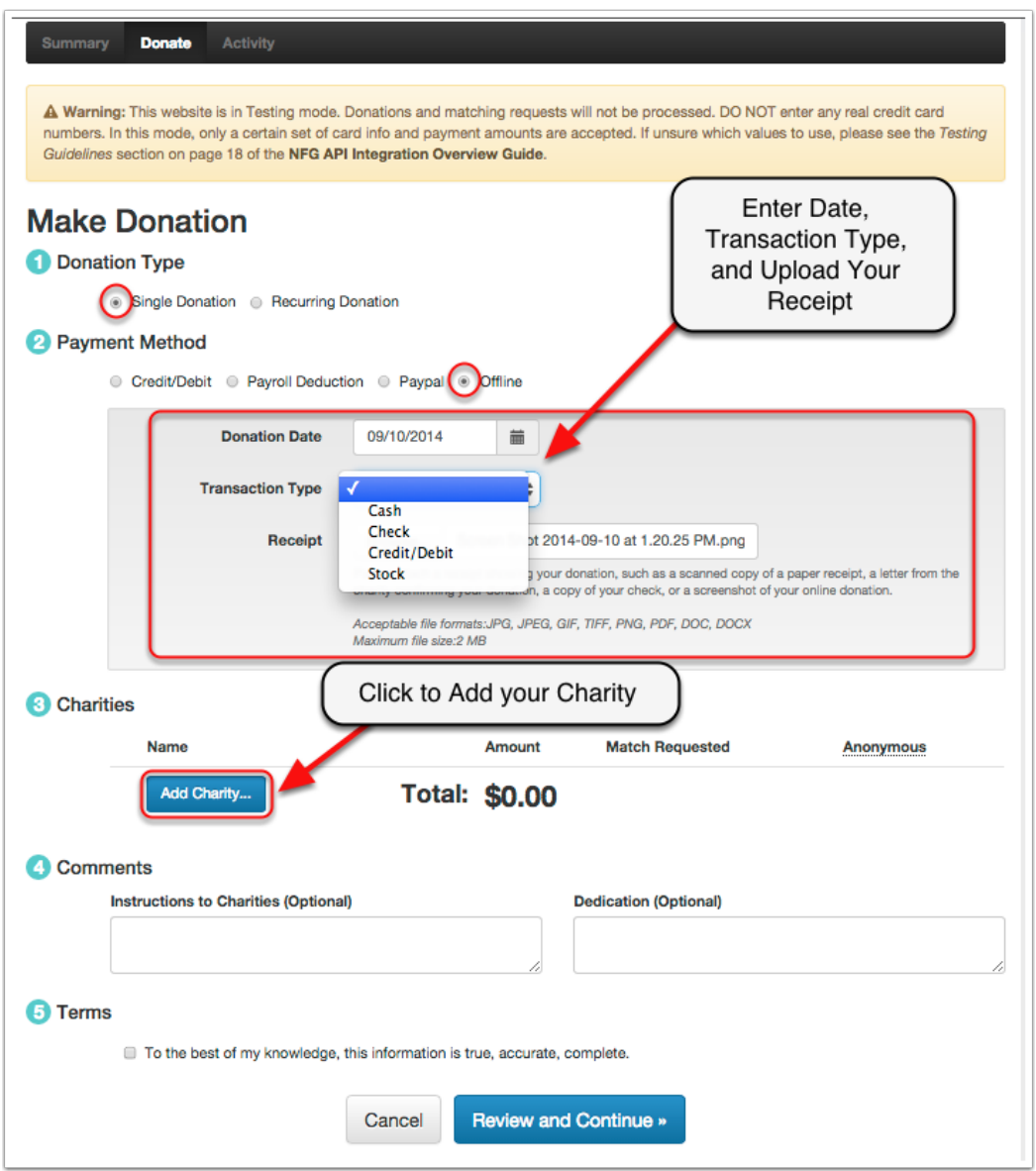

### **Make Donation**

Once you have added your charity enter the amount that you gave and the amount you want to request Abbott to match. Step 4 is optional to add additional details. If everything is correct check the agree to terms and click review and continue.

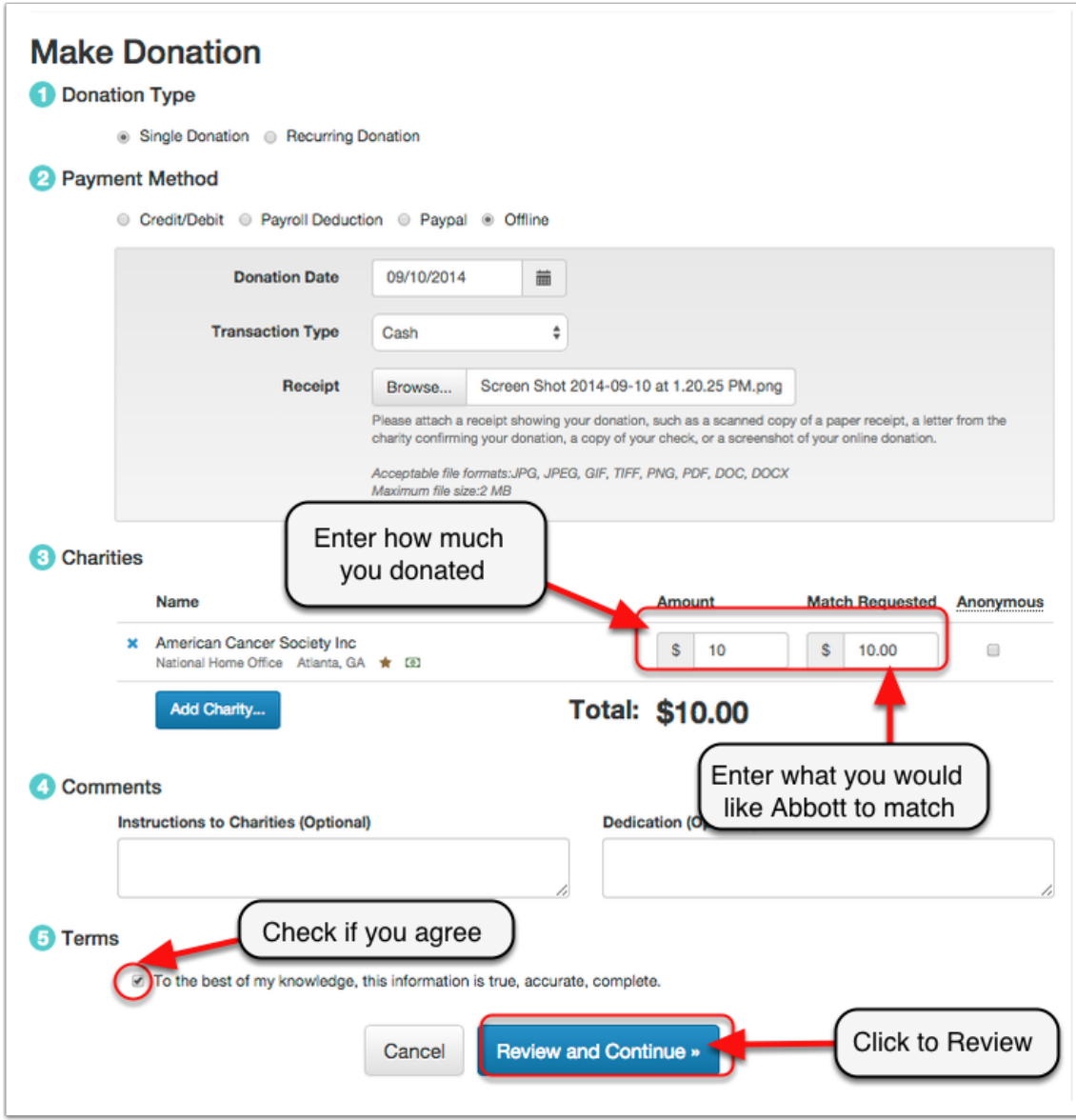

### **Review Donation**

Review your donation here and click submit

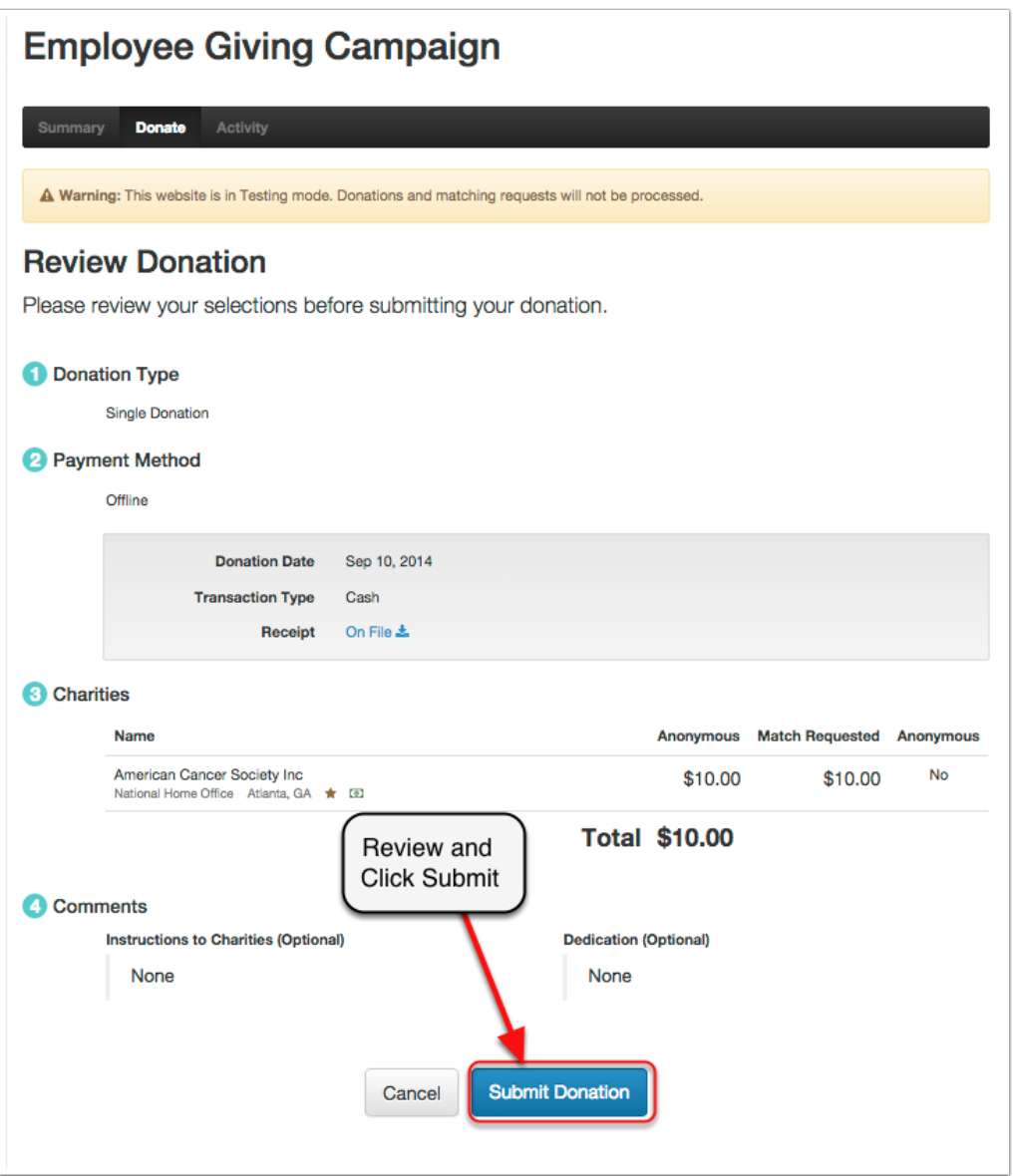

# **Thank You**

This is your confirmation for your donation.

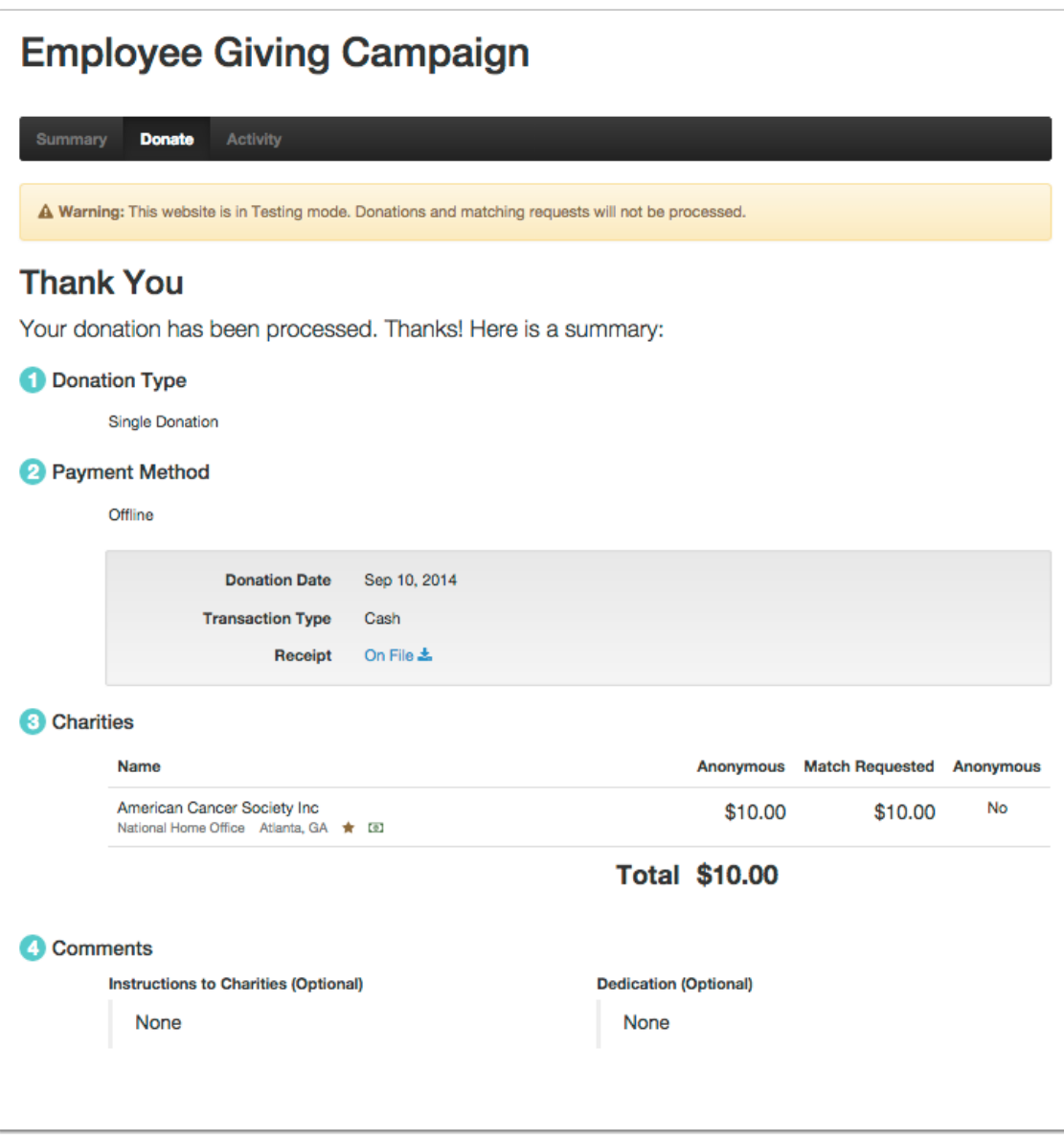